# macOS Users' Quick Start Guide

**for Sonnet Long-range USB Bluetooth 4.0 Micro Adapter** 

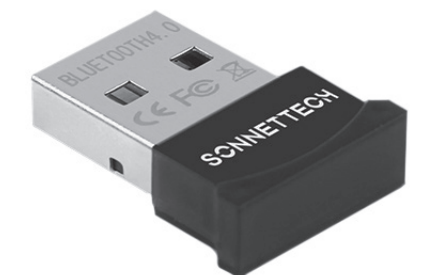

# SCNNETTECH

**Support Note:** If you are comfortable using the Terminal application, you may skip the software download and installation steps detailed here and just type the command in Terminal.

#### **Software Download Instructions**

This product requires the download and installation of software:

- 1. Go to<https://www.sonnettech.com/support/kb/kb.php>
- 2. Navigate to and click the Long-range USB Bluetooth 4.0 Micro Adapter link.
- 3. On the Long-range USB Bluetooth 4.0 Micro Adapter page, click the Driver link, and then click the Download Now button next to Longrange USB Bluetooth 4.0 Micro Adapter Software (macOS); the software will download.

#### **Setup Steps**

WARNING: During setup of the Sonnet adapter, you will delete your computer's existing Bluetooth device pairings; all devices will need to be re-paired with the Sonnet adapter.

- 1. *If you are going to use the Sonnet adapter with an iMac, Mac mini, or Mac Pro, connect a wired keyboard and mouse to the computer*.
- 2. Open System Preferences, and then click Bluetooth.
- 3. In Bluetooth preferences, delete the listed devices by selecting each one and then clicking the X next to it. Click Remove if you are asked to confirm your choice.

### **You Should Have**

The following item is included in your product package:

• Sonnet Long-range USB Bluetooth 4.0 Micro Adapter

## **Mac® Compatibility**

- Mac with USB Type A ports
- Mac with USB Type-C ports when used with a USB-C male to USB-A female adapter (sold separately)
- macOS® 10.12 macOS 14; *not compatible with macOS 15+*
- *Not compatible with Apple Magic Keyboard with Touch ID*

#### **Introduction**

Use this adapter to substitute for your computer's built-in Bluetooth radio or add Bluetooth connectivity to your Mac. To enable the adapter to work with your setup, you will either run a small application or use the Terminal app to manually change macOS parameters so the Sonnet adapter becomes your computer's default Bluetooth radio; instructions follow. Should you wish to deselect the Sonnet adapter as the default Bluetooth receiver, check Tips, General Information for instructions.

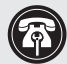

**Support Note:**This document was up to date at the time of printing. However, changes to the hardware or software may have occurred since then. Please check the Sonnet Web site for the latest documentation.

- **1.** Go to https://www.sonnettech.com/support/kb/kb.php
- **2.** Navigate to and click the Long-range USB Bluetooth 4.0 Micro Adapter link. **3.** Click the Manual link.
- **4.** Click the Long-range USB Bluetooth 4.0 Micro Adapter macOS Quick Start Guide [English] link, and then check the Document Version information. If the version listed is later than this document (**revision C**), click the Download Now button for the latest version.

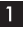

4. If it is not already checked, click the checkbox next to Show Bluetooth in menu bar.

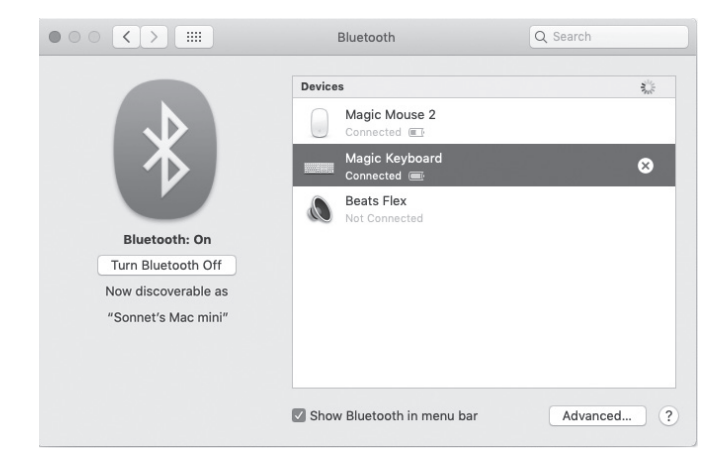

5. Insert the Sonnet adapter into a USB port, and then restart your Mac.

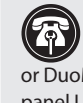

**Support Note:** If you are using the Sonnet adapter with a Mac mini® or Mac Studio® computer installed in a Sonnet RackMac, xMac, or DuoModo enclosure, insert the Sonnet adapter into the enclosure's front panel USB port.

6. If you downloaded the Sonnet software, skip to the step 7. Otherwise, launch the Terminal app, and then type the following command at the prompt:

sudo nvram bluetoothHostControllerSwitchBehavior=always and then press enter or return. Type your password, and then press enter or return. Quit Terminal, restart your computer, and then skip to step 10.

#### **Setup Steps (continued)**

- 7. Double-click the .dmg you downloaded; the file will expand, and a new window will open.
- 8. Double-click the SonnetBluetoothInstaller file to launch the installer. Follow the onscreen instructions to install the software.
- 9. When the window appears indicating the software installation is complete, click Restart to restart your computer and finish the installation.
- 10. To confirm that the Sonnet adapter is active, open the System Information utility: press and hold the option key, and then click the Apple menu icon ( $\bigcirc$ ) and select System Information.
- 11. In the System Information window, click Bluetooth in the Hardware category. In the information to the right, find the Manufacturer; Cambridge Silicon Radio should be listed, indicating the Sonnet adapter is active. If Broadcom is listed, unplug the Sonnet adapter, wait five seconds and then plug in the adapter again. Press command+r to refresh the information; Cambridge Silicon Radio will be listed.

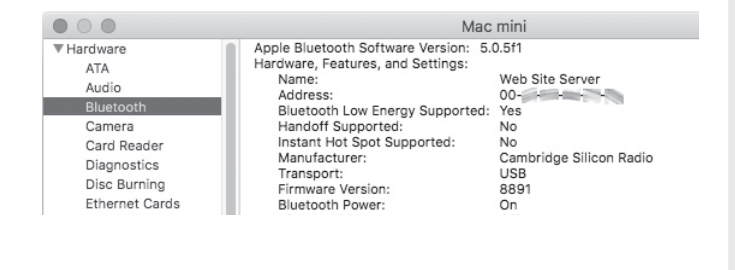

 $\vert 4 \vert$ 

#### **Tips, General Information**

If you wish to restore your computer's settings to use its internal Bluetooth radio, run the Sonnet\_Driver\_Removal\_Tool application included in the driver download package, or launch the Terminal app, type the following command at the prompt:

sudo nvram bluetoothHostControllerSwitchBehavior=never and then press enter or return. Type your password, and then press enter or return. Quit Terminal, and then restart your computer to enable the command.

12. From the Apple menu bar, click the Bluetooth status icon  $(\%)$  and select Open Bluetooth Preferences.

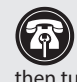

**Support Note:** If your Bluetooth devices do not appear in the Devices list, you may need to turn them off, wait a few seconds, and then turn them back on again.

If you are using an Apple keyboard, mouse, trackpad, or other Bluetooth device, the pairing process may begin on its own.

- 13. Select and connect a Bluetooth device. Note that it may be necessary to right-click (option+click) the device listing to make the connect option appear. Repeat as necessary with any other un-paired devices.
- 14. Once you have completed pairing your Bluetooth devices, your setup is complete.

#### **Contacting Customer Service**

The Sonnet Web site located at [www.sonnettech.com](https://www.sonnettech.com) has the most current support information and technical updates. Before contacting Customer Service, please check our Web site for the latest updates and online support files, and check this Quick Start Guide for helpful information.

 $\overline{5}$ 

If further assistance is needed, please contact Sonnet Customer Service via email at support@sonnettech.com

#### Japan Customers

Contact Sonnet Customer Service Japan via email at [jp.support@](mailto:jp.support@sonnettech.com?subject=) [sonnettech.com](mailto:jp.support@sonnettech.com?subject=)

When you contact Customer Service, please provide the following information available so the customer service staff can better assist you:

- Product name
- Date and place of purchase
- Computer model
- Operating system version
- A System Report (macOS) or a Microsoft System Information MSINFO32 (Windows) report (Windows), along with a description of the issue(s) you are encountering with your device

Sonnet Technologies, Inc. All rights reserved. Sonnet, SONNETTECH, the Sonnettech logotype, and the S logotype, are registered<br>trademarks of Sonnet Technologies, Inc. Inc. Mac, the Mac logo, Mac mini, Mac Studio, and macOS registered in the United States and other countries. Other product names are trademarks of their respective owners. Product cifications subject to change without notice QS-USB-BT4-E-C-033125